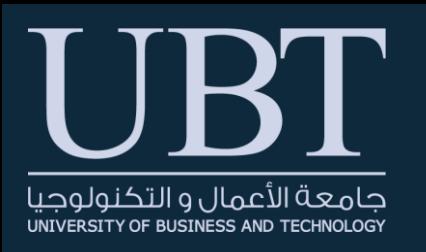

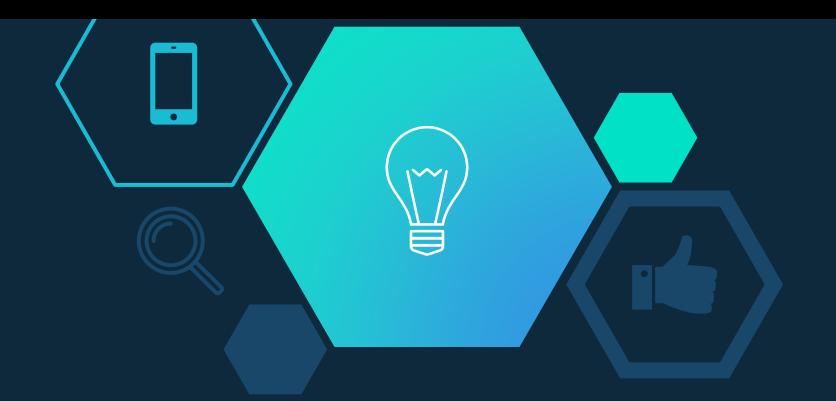

## Print Students' Tests/Quizzes from Blackboard

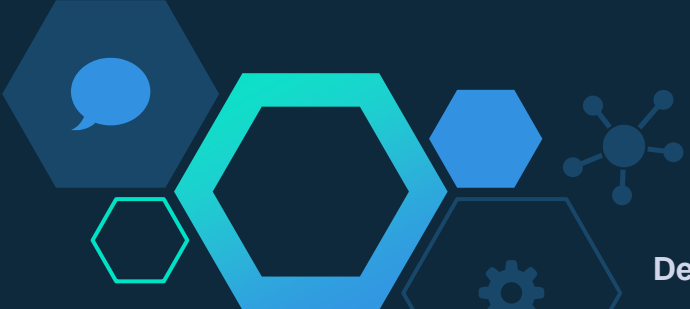

**Department of Distance Learning (DDL)**

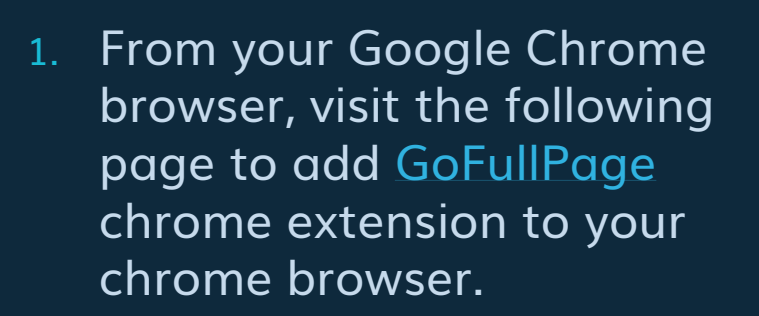

Note: You must sign-in to your Gmail account to be able to download the extension.

2. Once the extension is added, you will see its icon next to your search bar with any other extensions you have

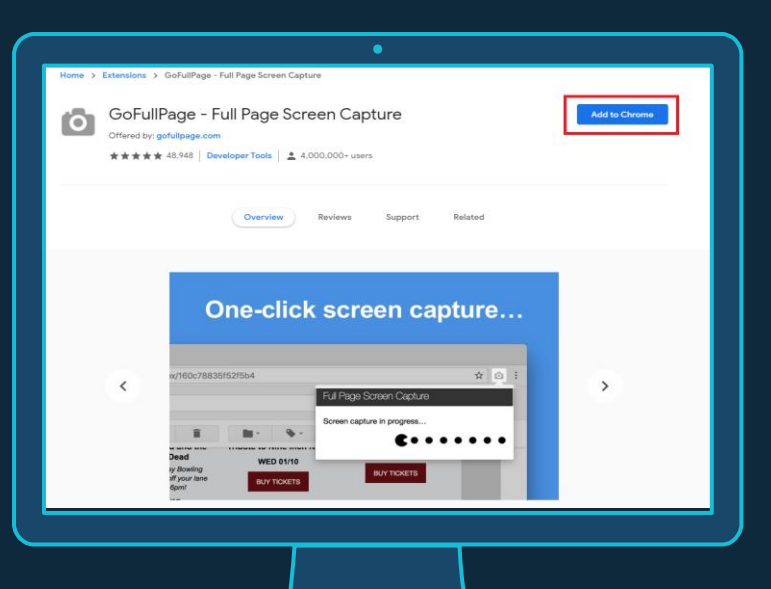

**Department of Distance Learning (DDL)**

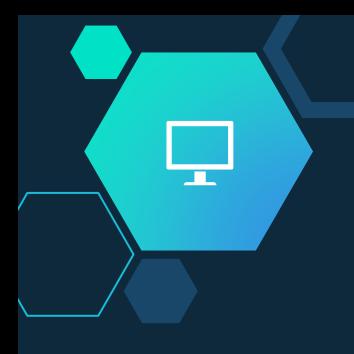

3. If you added the extension but can't find its icon, press on the chrome extension icon and pin GoFullPage to your browser.

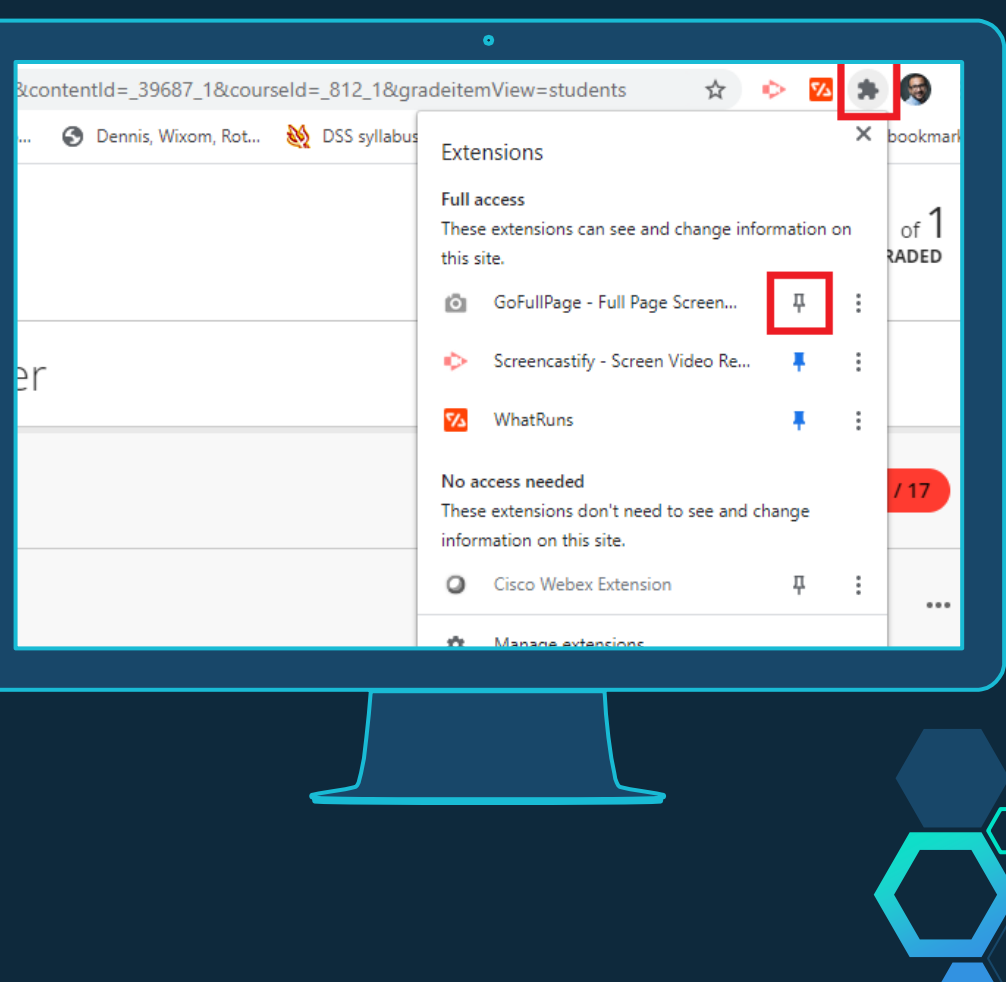

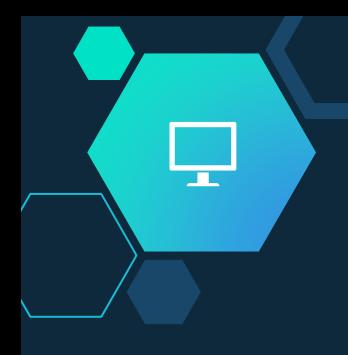

4. Next, go to the submission exam you would like to download, and press on GoFullPage icon.

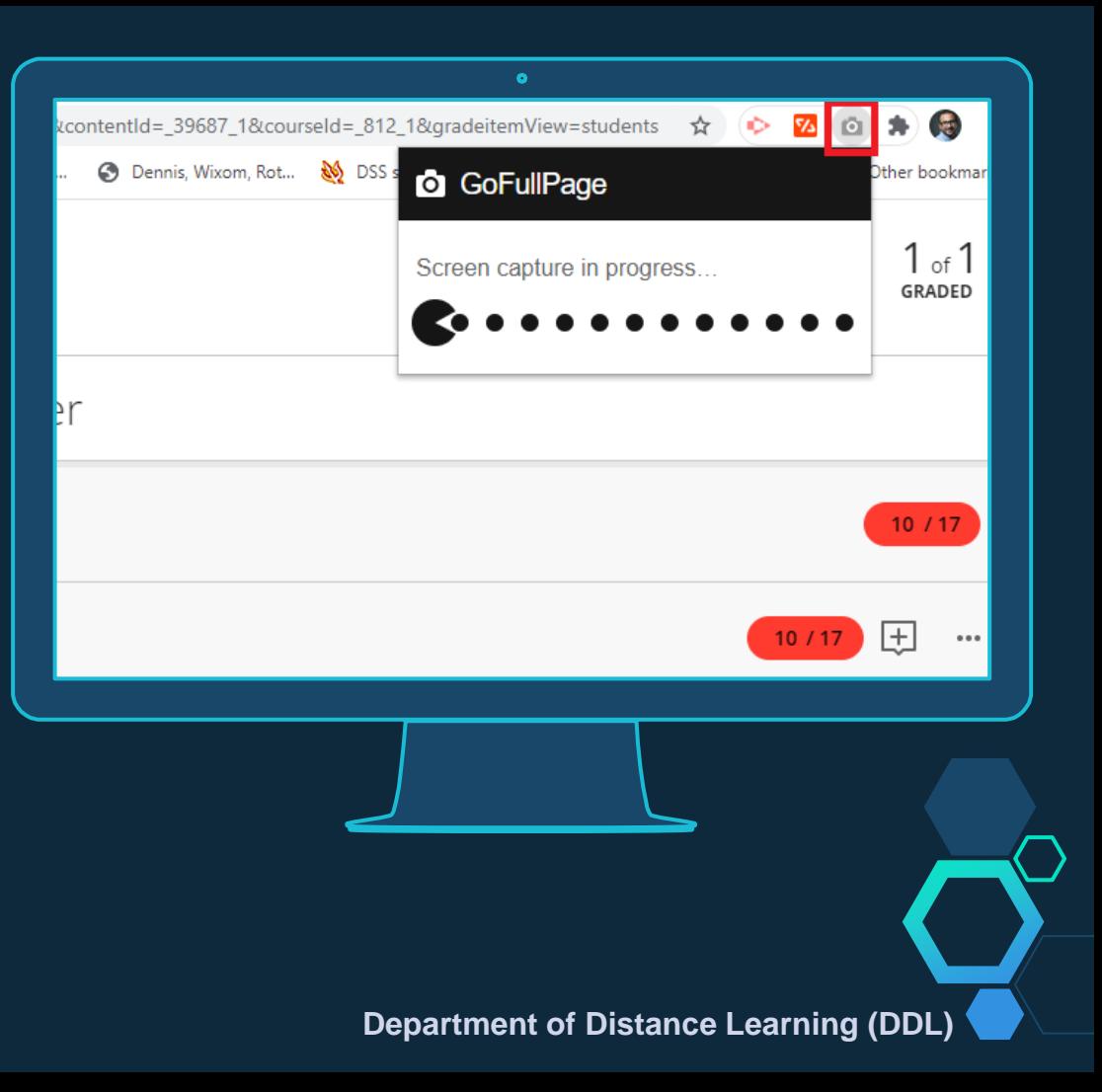

- 5. It will start the process of capturing your entire screen. Then, a new page will appear with your result.
- 6. Review your result and download it as a PDF from the tool menu.

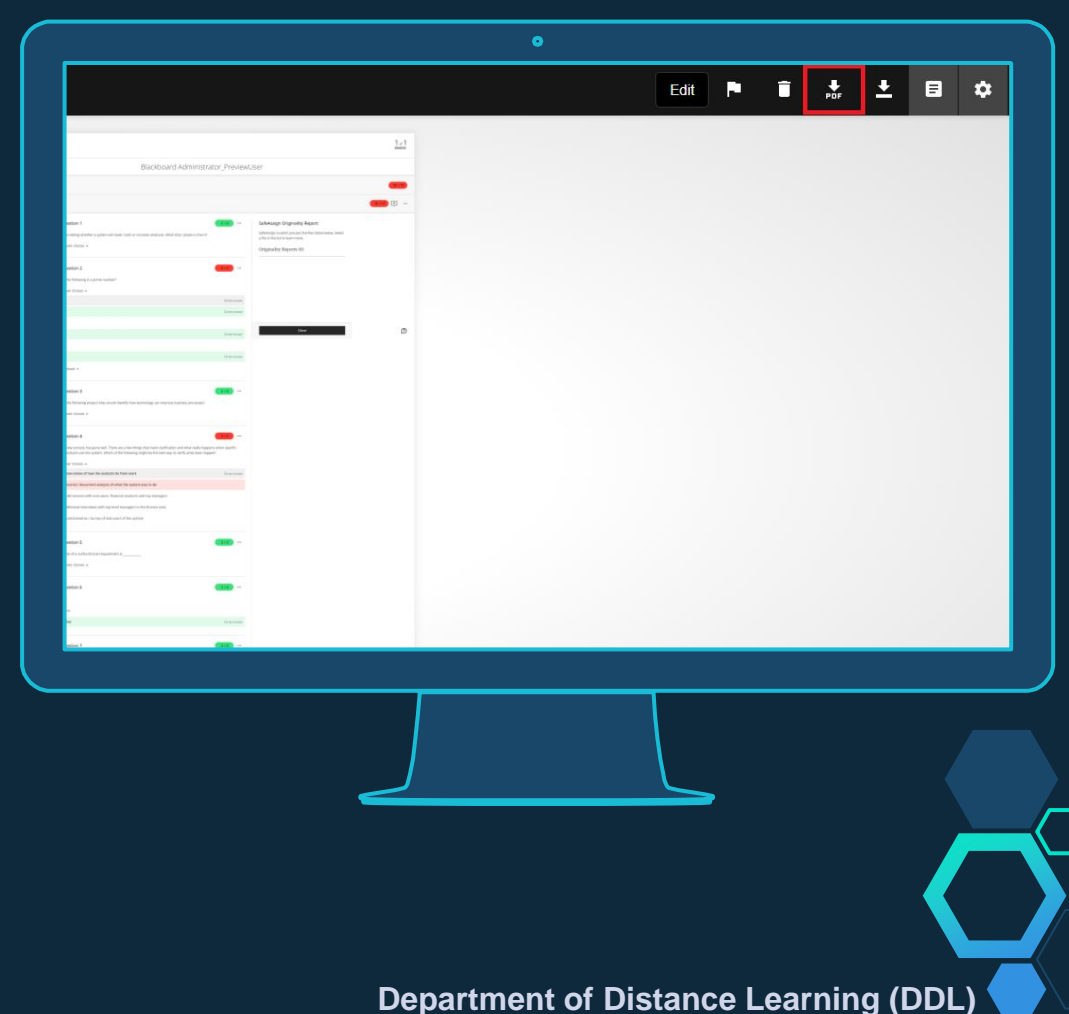

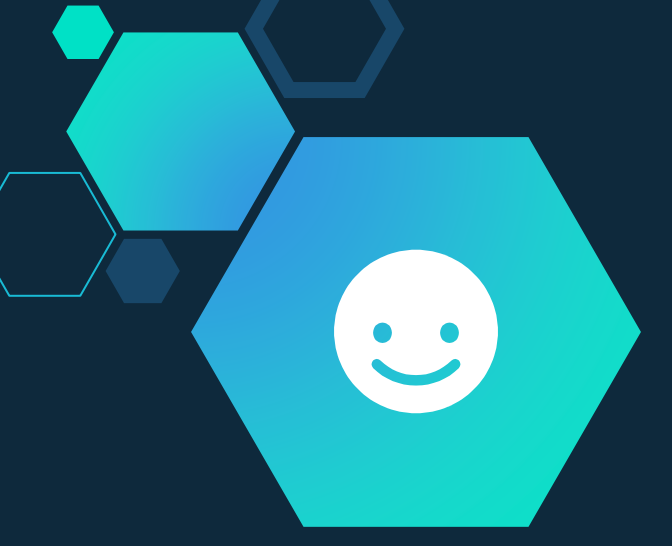

## Thanks!

## **Any questions?**

Contact DDL at:

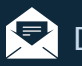

Dr. Amjad Roboey, [a.roboey@ubt.edu.sa](mailto:a.roboey@ubt.edu.sa)

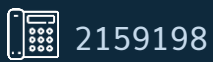

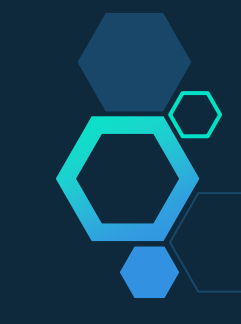